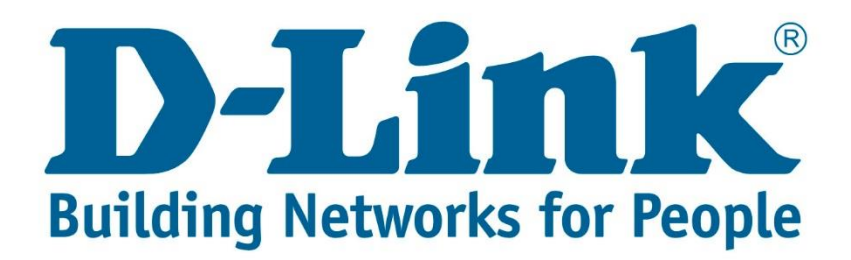

## **Setup Guide.**

Type in the IP address 10.0.0.2 into your web-browser

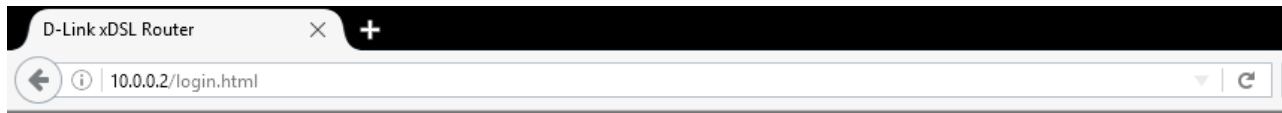

You will be prompted with username & password Username: admin (default) Password: admin (lower-case) Login

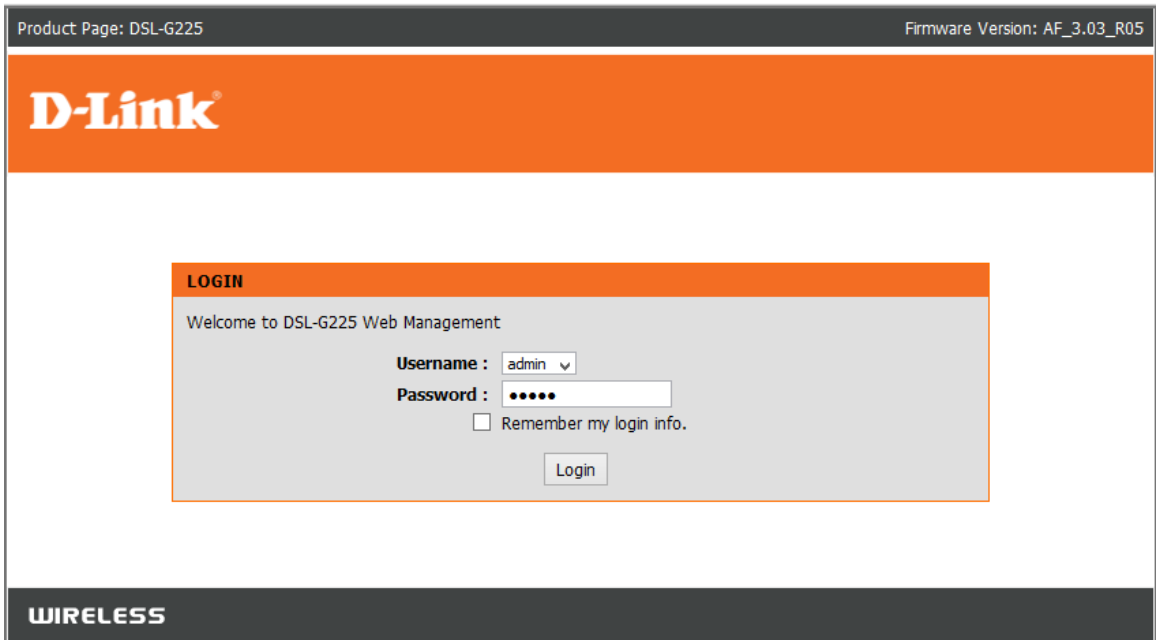

Click on "WAN Internet setup" and delete the following boxes that are ticked

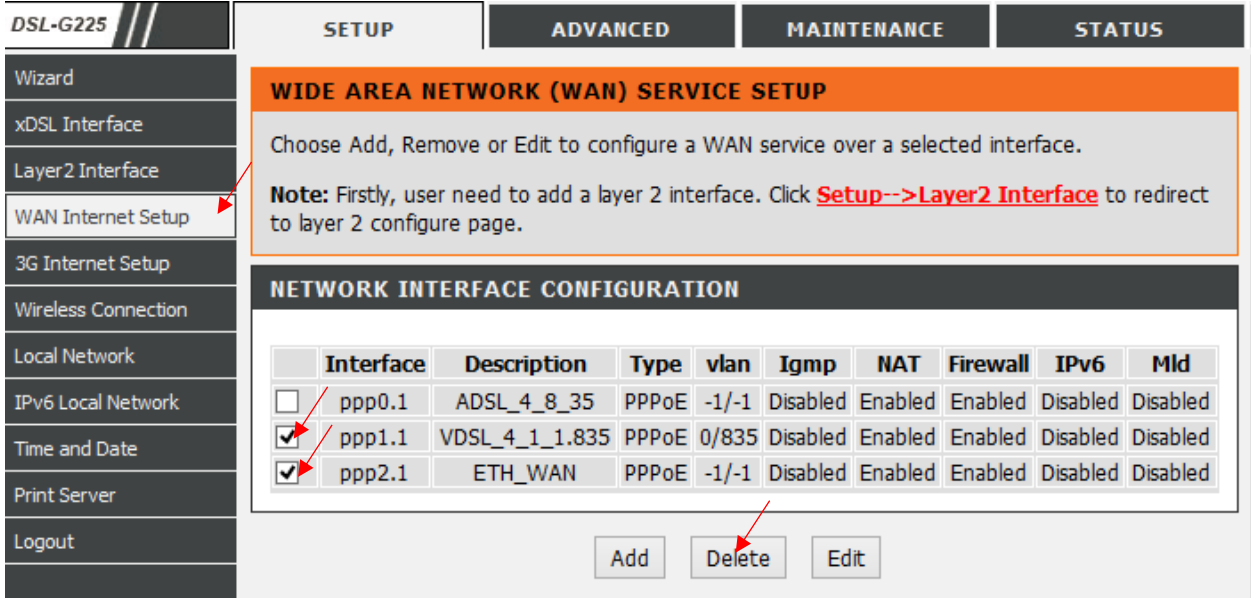

Click on "Layer 2 Interface" Delete the following with tick boxes

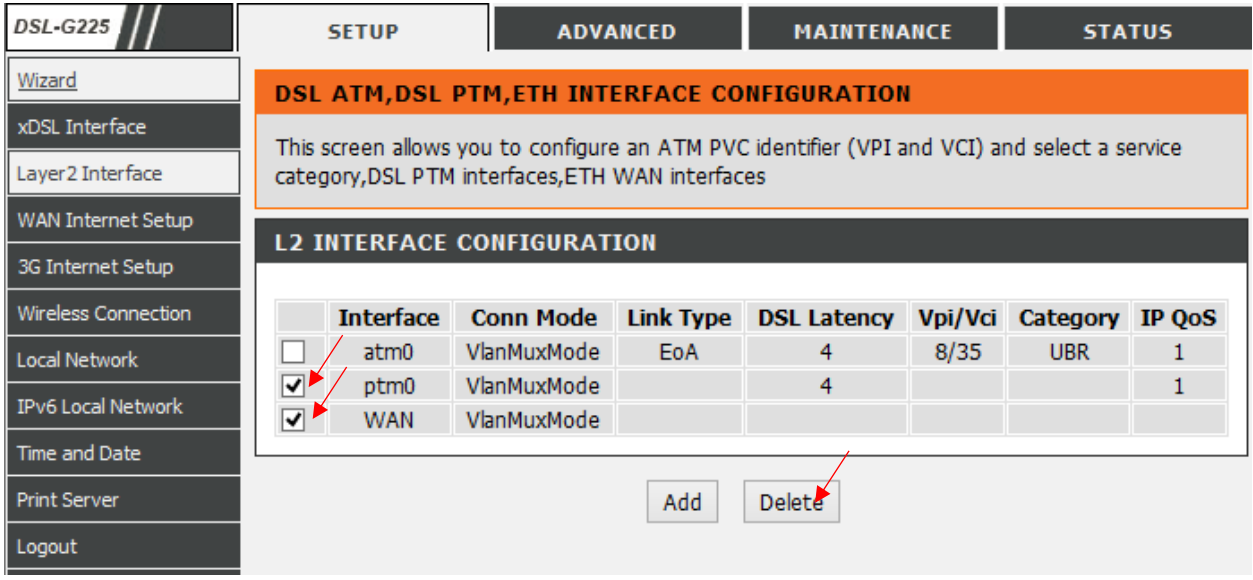

Once you've deleted the connections, add a ETH connection and say "Apply/Save"

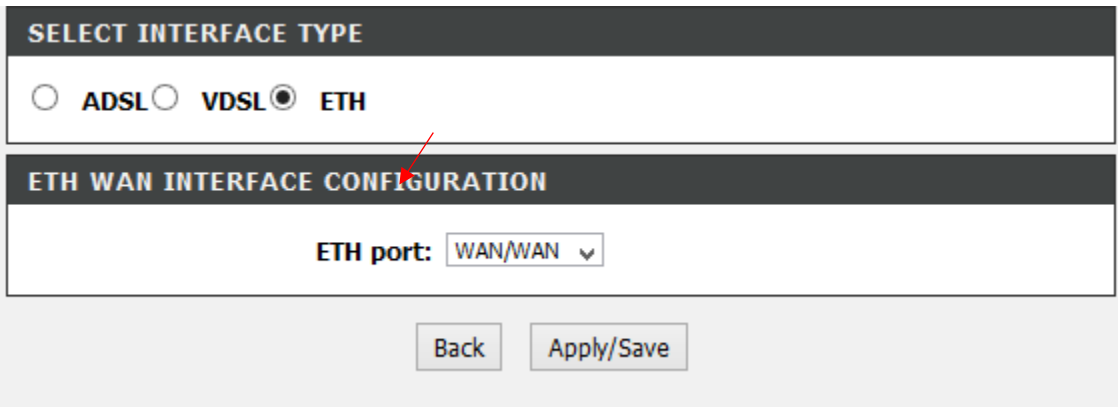

Go back to "WAN Internet Setup" and say add, and change the following

Layer 2 Interface to "WAN/WAN)" Protocol: PPP over Ethernet (PPPoE) 802.1P Priority: -1 802.1Q VLAN ID: -1 PPP Username & Password Provided by your Internet Service Provider When finished doing that scroll to the bottom of the page and click next then apply.

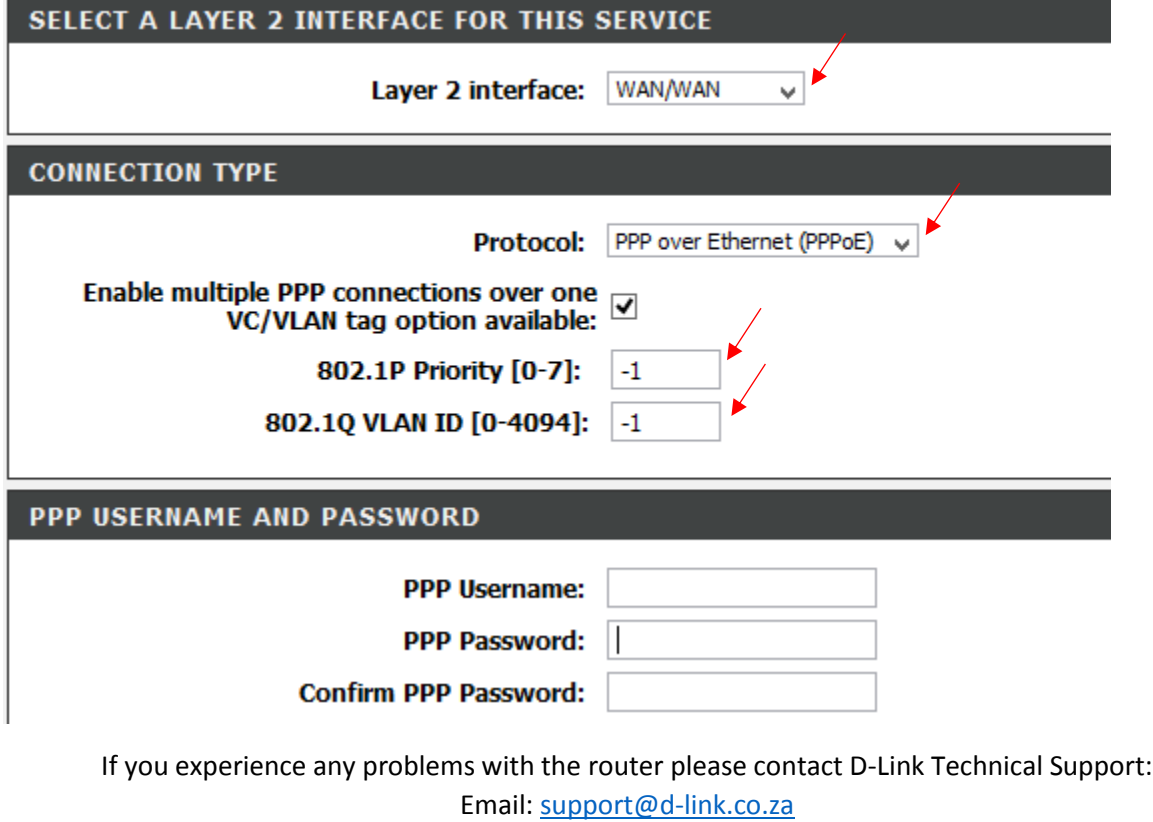

Telephone: 0127412000